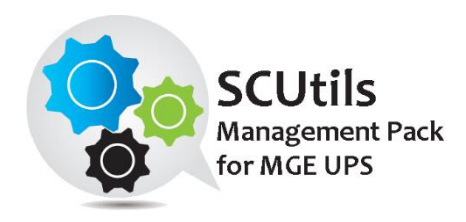

# SCUtils Management Pack for MGE UPS Guide

Solution for Microsoft System Center 2012 Operations Manager

Published: 7<sup>th</sup> September 2016

Version: 1.1

#### **Authors:**

Marat Kuanyshev

#### **Feedback:**

[support@scutils.com](mailto:support@scutils.com)

#### Contents

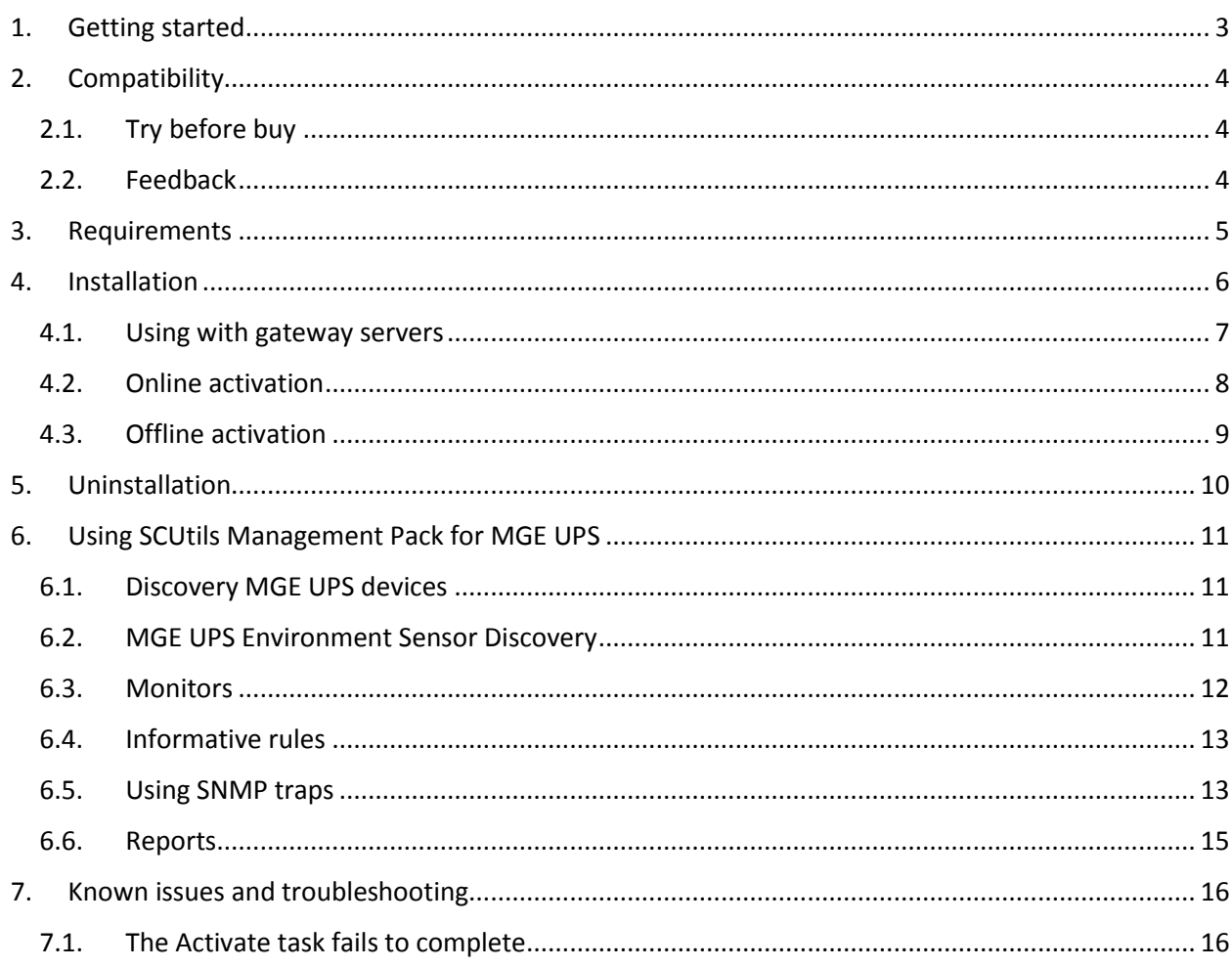

### <span id="page-2-0"></span>**1. Getting started**

**SCUtils Management Pack for MGE UPS** is an extension for Microsoft System Center 2012 Operations Manager to monitor MGE UPS devices. The product is based on the 'mgeupsmib17\_ac.mib' MIB file.

APC is a trademark of the **Schneider Electric**. All other trademarks are property of their respective owners.

### <span id="page-3-0"></span>**2. Compatibility**

**SCUtils Management Pack for MGE UPS** has been designed and tested for the following versions of Microsoft System Center 2012 Operations Manager:

**Microsoft System Center 2012 Operations Manager R2.** 

The product might work in Microsoft System Center 2012 Operations Manager and Microsoft System Center 2012 Operations Manager SP1, but it is not tested. If you intend to use **SCUtils Management**  Pack for MGE UPS in pre-R2 environments, please carefully evaluate the product in the testing environment.

#### <span id="page-3-1"></span>**2.1. Try before buy**

**SCUtils Management Pack for MGE UPS** has a unified installer for trial and full versions and can be obtained on [http://www.scutils.com](http://www.scutils.com/) on the Download page. We highly recommend to evaluate the software in a testing lab before an implementing in the production environment.

The free 15-day trial version is fully functional and offers every feature of the product. Please become familiar with this guide before starting using **SCUtils Management Pack for MGE UPS** and do not hesitate to contact us at [support@scutils.com](mailto:support@scutils.com) with any questions. You are also more than welcome to our [YouTube channel](http://www.youtube.com/user/scutils) where you will find video tutorials for **SCUtils Management Pack for MGE UPS** and our other products.

#### <span id="page-3-2"></span>**2.2. Feedback**

Our team is always on the way of the improvement of our solutions. We highly appreciate every feedback from our customers. Please send us your thoughts, complains, and feature requests at [support@scutils.com.](mailto:support@scutils.com)

## <span id="page-4-0"></span>**3. Requirements**

All MGE UPS devices must be discovered as network devises. Please refer to the Operations Manager [guide](https://technet.microsoft.com/en-us/library/hh278846(v=sc.12).aspx) to details.

### <span id="page-5-0"></span>**4. Installation**

Download the installation package **SCUtils Management Pack for MGE UPS Setup.msi** from Download page of [www.scutils.com.](http://www.scutils.com/) Copy the installation package to the Operations Manager management server.

Run **SCUtils Management Pack for MGE UPS Setup.msi** file on the server.

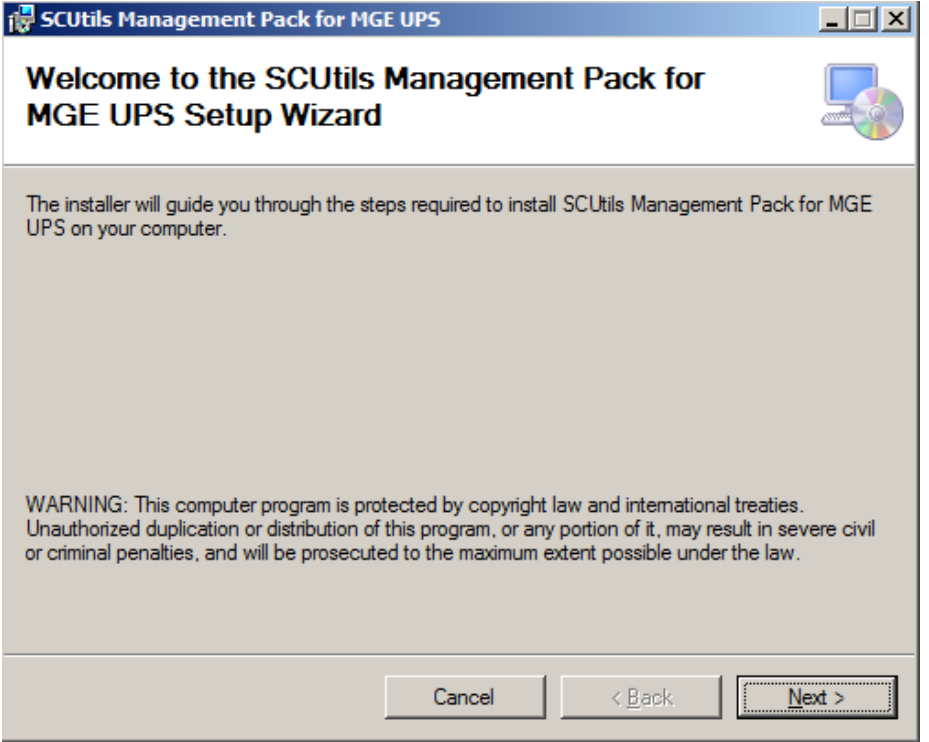

<span id="page-5-1"></span>*Fig.1 Installing*

Follow the installation wizard steps [\(Fig.1\)](#page-5-1). On the **Select Installation Folder** page you can change the location in which **SCUtils Management Pack for MGE UPS** will be installed.

After the successful installation, the installation folder will be opened automatically.

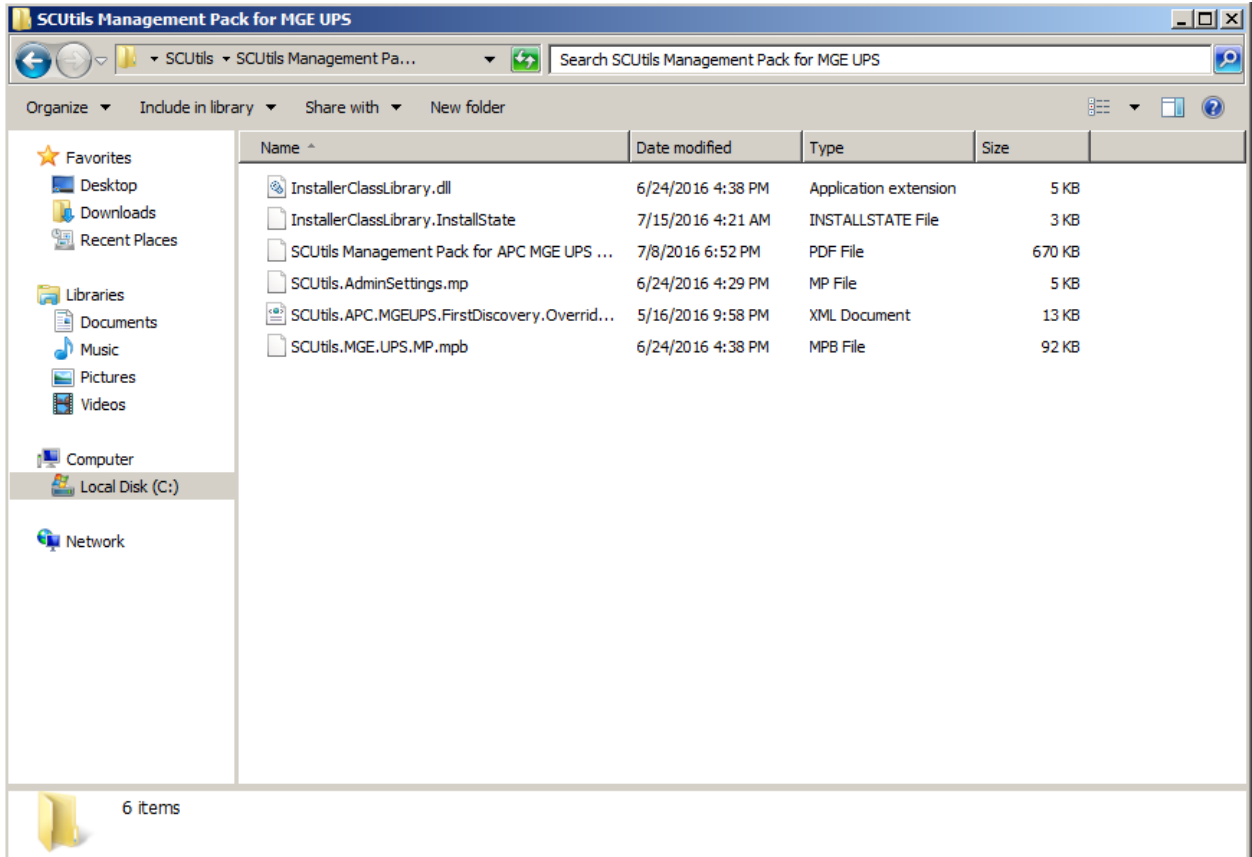

#### *Fig. 2 Installation folder*

To install the management packs:

- 1. Log on to the computer that hosts the **Operations Manager console** using an account that administrative rights in the Operations Manager.
- 2. In the Operations Manager console, select **Administration**.
- 3. In the **Administration** pane, select **Management Packs.**
- 4. In the **Tasks** pane, under **Actions**, click **Import Management Packs**.
- 5. In the **Select Management Packs** box, click on **Add** button, select **Add from disk**, in the **Online Catalog Connection** dialog select **No**.
- 6. In the **Select Management Packs to Import** box, point to the location of **SCUtils Management Pack for MGE UPS** installation folder (the default path is '*C:\Program Files\SCUtils\ SCUtils Management Pack for MGE UPS*').
- 7. In the list of files, select the management packs **SCUtils.AdminSettings.mp** (might be already presented if you have deployed our other products) and **SCUtils.MGE.UPS.MP.mpb**, and then click **Open**.
- 8. In the window **Import Management Packs,** click **Install**.

After the installation you have to activate your copy of the software. There are two ways to activate the product: online (recommended) and offline.

#### <span id="page-6-0"></span>**4.1. Using with gateway servers**

If you plan to use Operations Manager gateway server as members of a resource pool to monitor MGE UPS devices, you have to perform the following actions in this manner:

- 1. Install the **Operations Manager console** on **each gateway server** that is a member of a resource pool for monitoring MGE UPS devices.
- 2. Adjust a firewall if a gateway server and its management server are separated by the firewall.

3. Specify the **credentials** for an account that will be used to connect to a management server of the gateway. This action has to be performed on **each gateway server** that is a member of a resource pool for monitoring APC MGE UPS devices.

If the gateway server and management server are separated by a firewall, you have to adjust the firewall to open the following ports in both directions between the gateway server and its management server:

- 1. TCP 5723
- 2. TCP 5724

Please refer to the [Microsoft article](https://technet.microsoft.com/en-us/library/jj656649.aspx) to find an additional information about ports used by Operations Manager servers.

If you have already specified the **credentials** on gateway servers for **other SCUtils products**, you don't need to repeat the procedure. If not, you need to set the credentials for the connectivity.

To specify the credentials:

- 1. Prepare an account that is a member of **Operations Manager Read-Only Operators** group.
- 2. Copy **SetAccountToRegistry.exe** from the installation folder (the default path is '*C:\Program Files\SCUtils\ SCUtils Management Pack for MGE UPS*') to **each gateway server** that is a member of a resource pool for monitoring APC MGE UPS devices.
- 3. Run **SetAccountToRegistry.exe** using a local administrator account.
- 4. Fill in all the required fields.
- 5. Click on **Test** button.
- 6. If the connectivity test has succeeded, click on **Save** button (the password will be encrypted before saving). Otherwise, reenter the information and try to test again.
- 7. Repeat the procedure on **each gateway server** that is a member of a resource pool for monitoring MGE UPS devices.

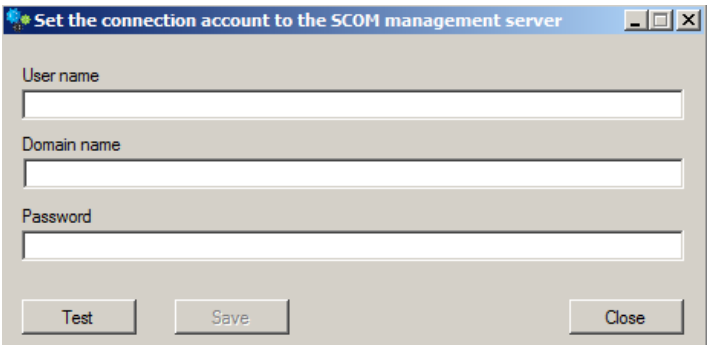

*Fig. 3 SetAccountToRegistry dialog.*

#### <span id="page-7-0"></span>**4.2. Online activation**

Run the Operations Manager console under an Operations Manager administrative account on the computer connected to internet. Open **SCUtils Management Pack for MGE UPS Activation** to activate the copy of the product:

- 1. In the Operations Manager console, select **Administration.**
- 2. In the **Administration** pane, expand **SCUtils Settings**.
- 3. In the **SCUtils Products Activation** view, click **SCUtils Management Pack for MGE UPS Activation.**
- 4. In the **Tasks** pane, under **SCUtils Management Pack for MGE UPS Activation Tasks**, click **Activate**.

5. **Run Task - Activate** window will be opened [\(Fig.4\)](#page-8-1).

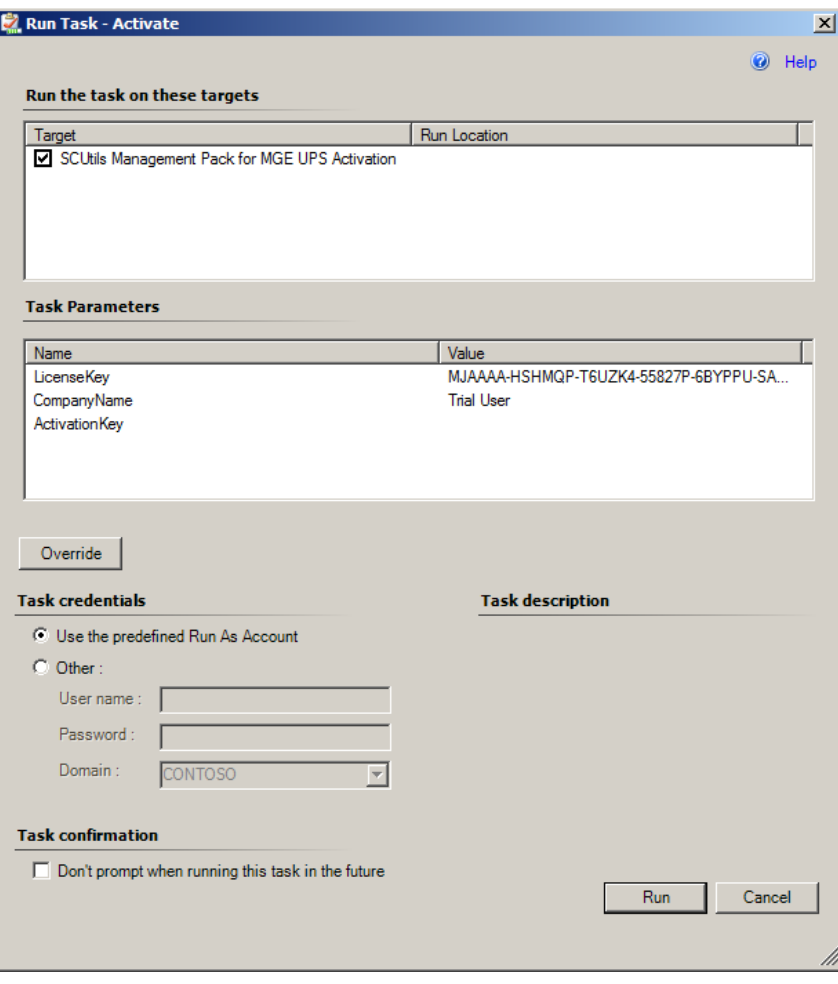

<span id="page-8-1"></span>*Fig.4 SCUtils Management Pack for MGE UPS Activation*

If you want to evaluate the product, simply click on **Run** button.

If you want to activate a full version, click on **Override** button, then define new values for **CompanyName** and **LicenseKey** (exactly as in the license), then click on **Run** button.

If the management server haven't finished the deployment of the management pack's resources, you could receive errors or the task will stay in a scheduled state. In this case, just wait for 2-5 minutes and run the **Activate** task again.

If you have any issues with the activation process or are not able to use the online activation, please send your **Unique ID** at [support@scutils.com](mailto:support@scutils.com) and we will provide you with an offline **Activation Key**. To get the **Unique ID** of your environment, use **Get a Unique ID for an offline activation** task.

#### <span id="page-8-0"></span>**4.3. Offline activation**

If you prefer to activate offline or for some reasons you are not able to use the online activation, send your **Unique ID** a[t support@scutils.com](mailto:support@scutils.com) and specify what activation type you need (trial or full) and we will provide you with offline **Activation Key**.

After you receive the Activation Key, use **Override** button fill out **CompanyName**, **LicenseKey,** and **ActivationKey** (of just **ActivationKey** for a trial activation), then click on **Run** button.

### <span id="page-9-0"></span>**5. Uninstallation**

To uninstall **SCUtils Management Pack for MGE UPS** log in the Operations Manager management server where the product was installed. Open **Control Panel**, click on **Uninstall a program**, select **SCUtils Management Pack for MGE UPS**, and click on **Uninstall**.

Open Operations Manager 2012 console, go to **Administration** -> **Management Packs.** Select **SCUtils Management Pack for MGE UPS** and click on **Delete** task. If required, delete all depending management pack as well. If you don't have any other SCUtils products, you can also delete **SCUtils Base Settings Library** management pack.

### <span id="page-10-0"></span>**6. Using SCUtils Management Pack for MGE UPS**

Once you complete the activation process, you can start using **SCUtils Management Pack for MGE UPS**.

#### <span id="page-10-1"></span>**6.1. Discovery MGE UPS devices**

After the successful activation the discovery process will start. The default interval for discoveries is set to **86400** seconds. It allows to discover all MGE UPS instances within 1 or 2 days. You can use override to specify shorter intervals to speed up the process. The installation folder includes a management pack named **SCUtils.APC.MGE.UPS.FirstDiscovery.Overrides.xml**. You could import it to set the intervals for all discoveries to 600 seconds (10 minutes). When the discovery is over, please don't forget to delete this management pack (**Overrides for SCUtils Management Pack for MGE UPS**). Please refer to the [Operations Manager guide](https://technet.microsoft.com/en-us/library/hh212759(v=sc.12).aspx) to details.

To change the scope in the Object Discoveries view in the Authoring Pane, please filter objects by '*MGE UPS*'.

| Look for:               |                                                   |             |  |       |
|-------------------------|---------------------------------------------------|-------------|--|-------|
| IMGE UPS                |                                                   |             |  | Clear |
| C View common targets   |                                                   |             |  |       |
| C View all targets      |                                                   |             |  |       |
| Target $\equiv$         | Management Pack                                   | Description |  |       |
| <b>V</b> MGE UPS        | <b>SCUtils Management Pack fo</b>                 |             |  |       |
|                         | MGE UPS Devices Group SCUtils Management Pack fo  |             |  |       |
|                         | MGE UPS Environment S SCUtils Management Pack fo  |             |  |       |
| <b>MGE UPS Environs</b> | SCUtils Management Pack fo                        |             |  |       |
| MGE UPS Phase Input     | SCUtils Management Pack fo                        |             |  |       |
| MGE UPS Phase Inputs    | SCUtils Management Pack fo                        |             |  |       |
| ↵                       | MGE UPS Phase Output SCUtils Management Pack for  |             |  |       |
| ↵                       | MGE UPS Phase Outputs SCUtils Management Pack fo  |             |  |       |
|                         | SCUtils Management Pac SCUtils Management Pack fo |             |  |       |
|                         |                                                   |             |  |       |
|                         |                                                   |             |  |       |
|                         |                                                   |             |  |       |
|                         |                                                   |             |  |       |
|                         |                                                   |             |  |       |
|                         |                                                   |             |  |       |
|                         |                                                   |             |  |       |
|                         |                                                   |             |  |       |
|                         |                                                   |             |  |       |
|                         |                                                   |             |  |       |

*Fig. 5 Changing the scope in Object Discoveries*

#### <span id="page-10-2"></span>**6.2. MGE UPS Environment Sensor Discovery**

MGE UPS Environment Sensor Discovery is disabled be default. If there are environment sensors connected to MGE UPS devices, you have to enable this discovery for UPS devices equipped with the environment sensors.

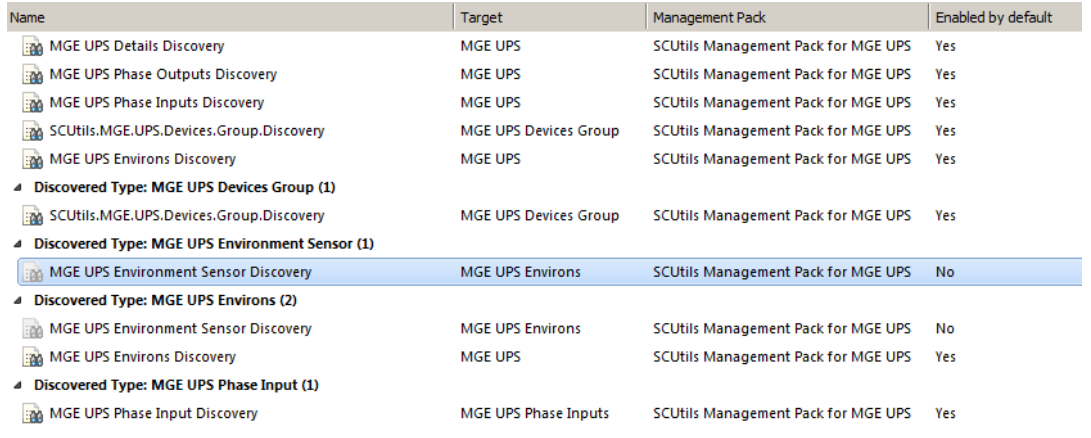

*Fig. 6 MGE UPS Environment Sensor Discovery*

#### <span id="page-11-0"></span>**6.3. Monitors**

**SCUtils Management Pack for MGE UPS** uses monitors to control the state of MGE UPS's components as well as connected environment sensors if presented.

All monitors are enabled by default. Please use overrides to disable any monitor if required.

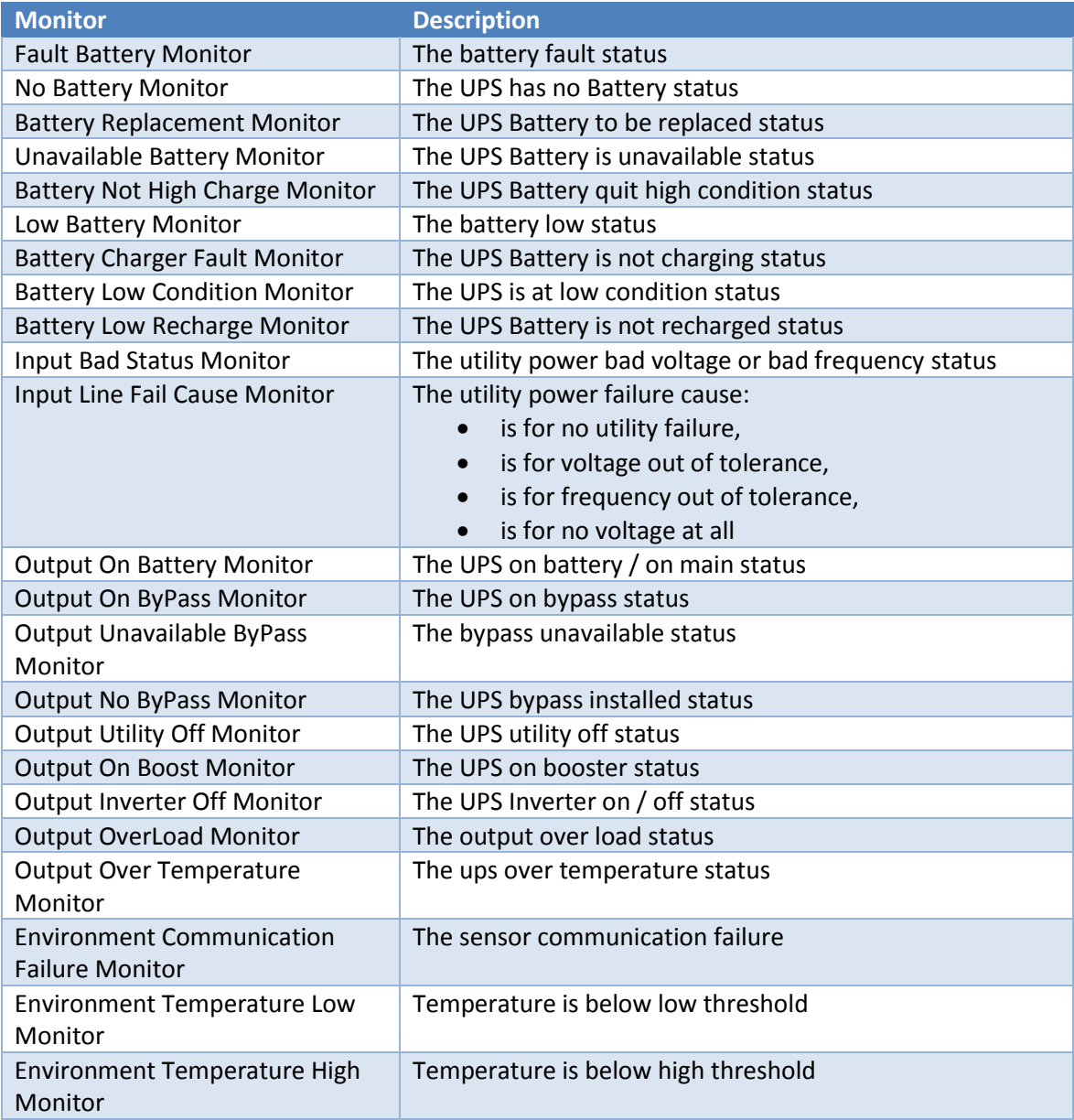

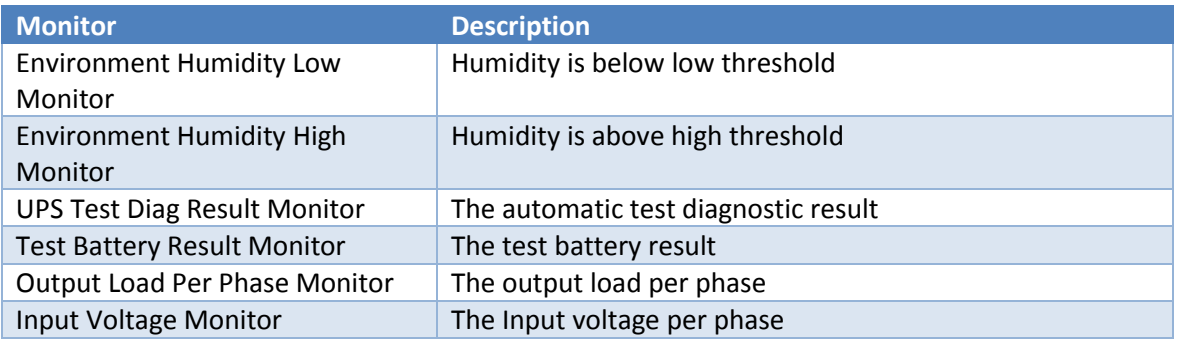

#### <span id="page-12-0"></span>**6.4. Informative rules**

The table below presents all informative rules of **SCUtils Management Pack for MGE UPS**.

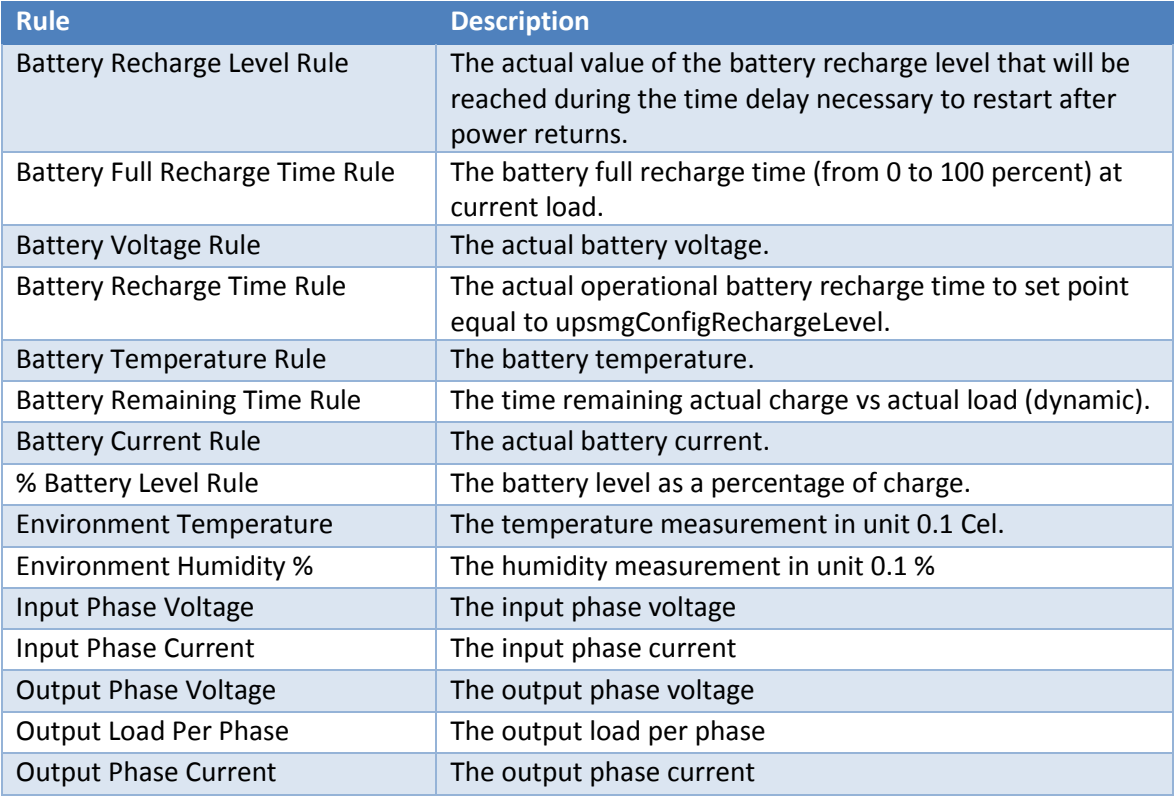

#### <span id="page-12-1"></span>**6.5. Using SNMP traps**

**SCUtils Management Pack for MGE UPS** supports monitoring with SNMP traps.

Please make sure that SNNMP Trap service is not running on the management servers belong to resource pools used for network monitoring.

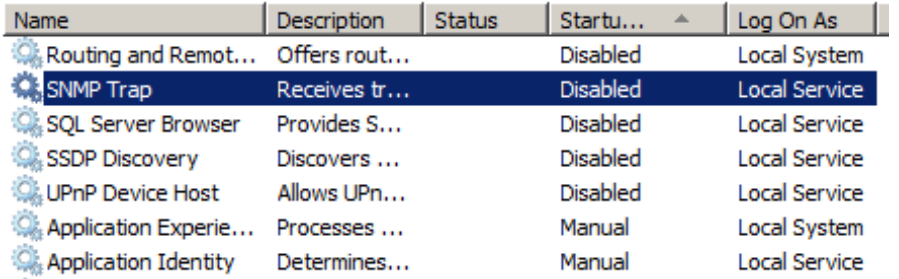

*Fig. 7 Inactive SNMP Trap service*

Then set up MGE UPS devices to send SNMP traps to specific events using **IP address** or **hostname** of the **management server** from the network monitoring resource pool.

Specify **SNMP v.1**, if required**.**

Specify the **same community string** as in a discovery rule for that MGE UPS device.

Please refer to manuals of your MGE UPS device or SNMP/web network management card for details.

The management pack contains of around 60 rules for each trap type. For each rule you can specify your own **Priority** and **Severity** level using **overrides**. Please refer to the [Operations Manager guide](https://technet.microsoft.com/en-us/library/hh212759(v=sc.12).aspx) to details.

The name of trap alert rule starts with 'UPS Trap Alert Rule'.

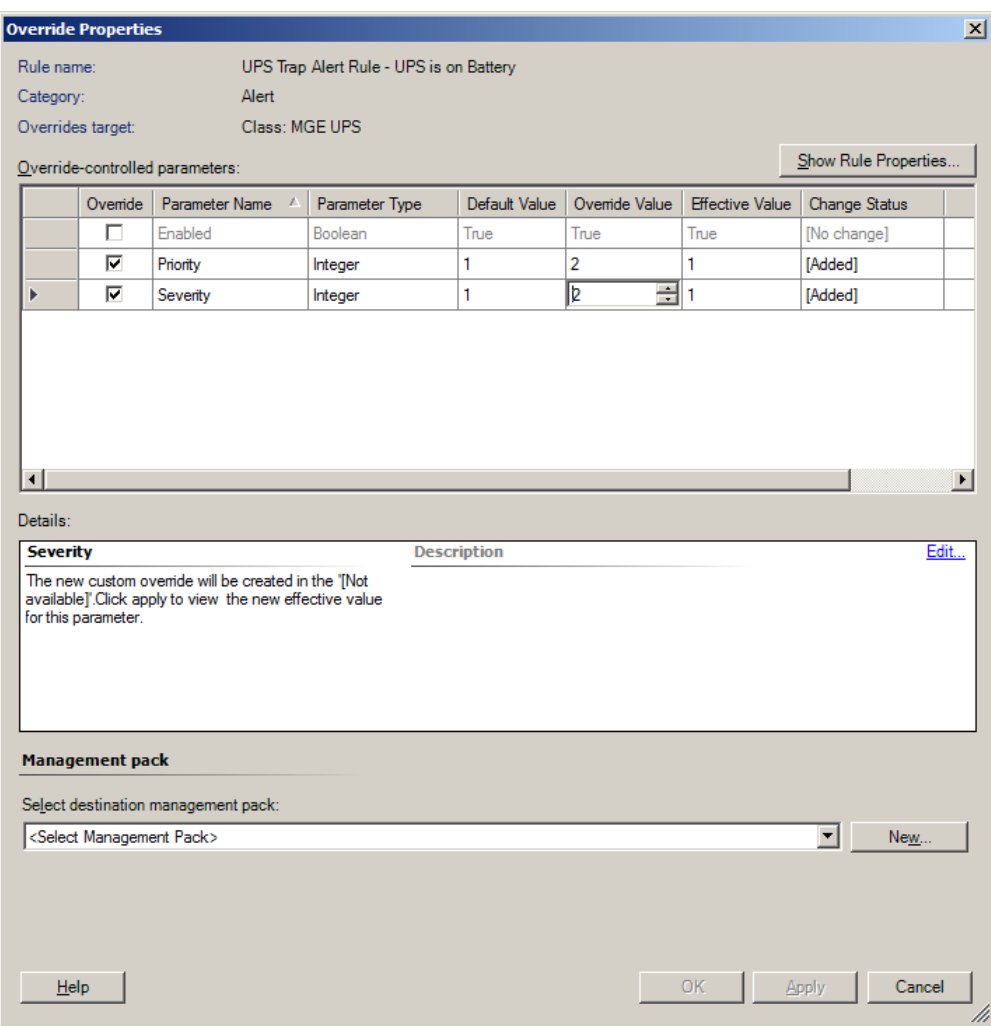

*Fig. 8 Overriding Priority and Severity.*

**Severity** defines the alert severity and can be one of the following values:

- 0 Information
- 1 Warning
- $\bullet$  2 Critical

**Priority** defines the alert priority and the mapping, and it can be one of the following values:

- 0 Low
- 1 Medium
- $2 High$

#### <span id="page-14-0"></span>**6.6. Reports**

**SCUtils Management Pack for MGE UPS** includes 11 reports available in the Reporting workspace.

### <span id="page-15-0"></span>**7. Known issues and troubleshooting**

Here we describe the known issues. If you haven't found a solution in this section, please contact us at [support@scutils.com.](mailto:support@scutils.com)

### <span id="page-15-1"></span>**7.1. The Activate task fails to complete**

If you've just installed the management packs and try to activate the product, the Activate task may fail to complete. It happens because the management servers require some time to complete the deployment of the management pack's resources. Please wait for 2-5 minutes and try to activate again. If the task fails again, just give a bit more time and repeat the attempt.